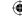

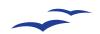

Base: queries & forms

# Advanced Base: Queries & Forms

Databases can be used to store information with only a little learning, but they can do lots more, especially if you make them easy for users to enter data...

nce you've been indoctrinated into a world where tables, primary keys and fields are all second nature, it's rather hard to imagine what life is like for those who really aren't interested in how databases work. For example, if you've just spent a few hours making a really impressive CD collection table that has all sorts of fields to let you better categorise your data, someone else might just come along and say, "Bleugh! I just want to see whether you have a CD that I want, not to browse through some massive spreadsheet-like thing!" Philistines! But *Base* has a solution that will please both you with your clever table structure and your friends with its ease of use: queries and forms.

A query can be thought of as a saved search. If you read the getting started with *Base* guide, you'll have seen how you can sort and filter the fields to make things easier to find. Well, a query is just like that, except it saves the settings so that the query is done instantly next time – without changing your underlying table. Queries also let you choose which fields you want to show, which means that you can create customised views of your table depending on what kind of person is looking at it.

Forms are much more advanced: they allow you to create user interfaces to your tables that make them much easier on the eye. The default forms are quite simple, but you can add pictures, colours, text and buttons of your own to add more power and company branding. It can take a little while to get your head around how forms work, but that's OK – once you get them working they'll make a real difference to how well your database is received!

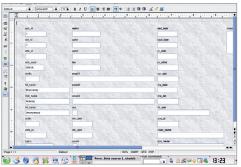

> Forms are a handy way for users to enter data.

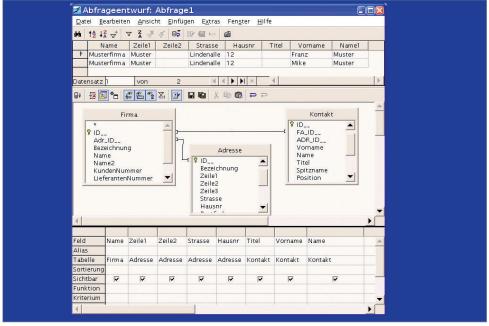

> OpenOffice.org is derived from StarOffice; originally developed by German company StarDivision; Sun bought it because in the long run it was cheaper than Windows licenses for its 43,000 employees.

#### A note about data types

As you advance more into the world of databases using *OpenOffice.org Base*, you'll start to realise that working with **TEXT [VARCHAR]** and **Integer [INTEGER]** fields is very limiting, and you will probably want to try some of the other data types. To help you get started, here's a quick list of the most important data types and what kind of data they hold:

**» Tiny Integer** holds a number between -127 and +127. Only use this if you're absolutely sure that your requirements won't go over that limit – ages, for example, are best avoided.

**» BigInt** holds extremely large numbers. Normally integers max out at around 2,000,000,000 (two billion) – if that isn't enough for you, then use BigInt. **» Image** holds binary image data, such as JPEGs or PNGs. Some people prefer to hold picture externally to their database, but using the Image datatype

means that all your data – pictures included – is in one place. Be careful, though – adding too many pictures can make your database very big!

**» Float** holds a floating-point number, which means any fractional number. For example, 3 is an integer, but 3.1, 3.14 and 3.141592654 are floating-point numbers. You ought to use float fields for money.

>> Yes/No holds either yes or no, or other simple values. For example, an employees table might have HasPassedProbation, or RecommendForRaise. This is also used for things that require true/false responses.

**» Date/Time** is used to store an exact date and time value in your table. For example, if you had a database of family history you might want to mark the fact that your son was born at 17:30 on Saturday 22nd of December 1979 – that's exactly what the Date/Time field ought to be used for.

66 | Master OpenOffice.org

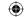

## Base: queries & forms -

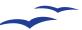

# Base: creating a query

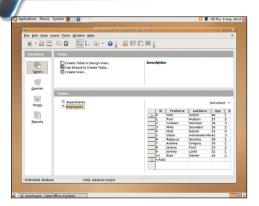

# t Your Insert Icols Window Help

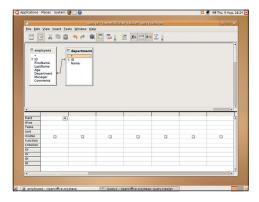

#### Use an existing table

A query requires an existing table of data, so make sure you have a table existing already. For this test, we're using an employees table containing names, ages and departments, and a departments table, which contains the names of departments employees are in.

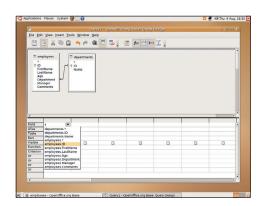

#### Choose tables

Click the Queries tab (on left), then choose Create Query In Design View from the list of tasks. This screen will appear, which is where you choose which tables to include in your query. Select "employees", click Add, then click "departments" and click Add again, and finally click Close.

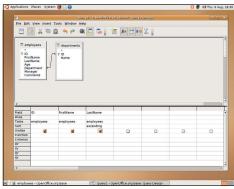

#### 3 Linking data

In the query editor window, tables are above, and details are below. Our employees table has a "Department" integer field that links to the departments table; click on Department in the employees table and drag it to ID in departments table. This connects it in the table view, as shown.

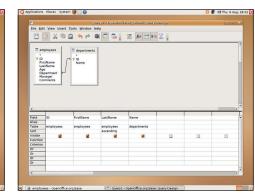

#### Organising fields

Now to turn our attention to the details on the bottom of the screen: this is where you select which fields you want to show and their organisation. If you click the down arrow in the "Field" box, Base will show you a list of all the possible fields you can select.

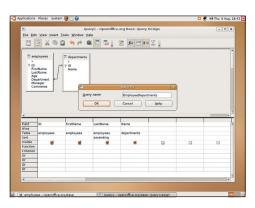

#### **5** Sorting fields

Set the first field to be employees.ID (the ID field from the employees table), then the second and third fields to be employees. First Name and employees. Second Name. You should also set LastName to sort ascending, so that the query results are nicely ordered.

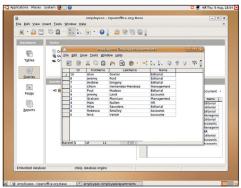

#### 6 All correct!

Now for the magic: add the field departments. Name to the query. Because we linked employees. Department to departments.ID, OOo Base will automatically pull out the correct department name for each of our fields.

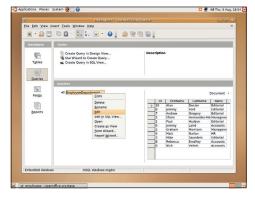

#### 7 Add filters

That's it for this query, but if you want to add filters then use the Criterion boxes in the bottom to add values. Click the disk icon in the toolbar, then give the query a name that reflects what tables it reads from - we called ours EmployeeDepartments.

# 8 Reading queries

That query is treated by OpenOffice.org as if it were a table in its own right – you can use it to create other queries, or forms and reports. Or you can just double-click it to open the query for reading, as if it were a normal table.

#### Customisation

The nice thing about queries is that they never affect the underlying data source, so you can rightclick on a query, choose Edit, then you're back to the query creation screen. Any changes you save here will automatically be reflected in the query, making it easy to customise as your needs change!

Master OpenOffice.org | 67

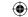

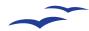

## Base: queries & forms

# Base: going graphical

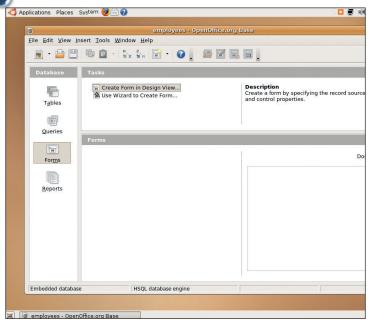

# 1 User-friendliness 2 Form data choice

A "form" is a user interface dialog you can create to let people interact with your data in a more natural way. *Base* uses *Writer* as its form designer, which means you can add all the styling you want. To get started, go to the Forms tab and click Use Wizard To Create Form under the Forms tab.

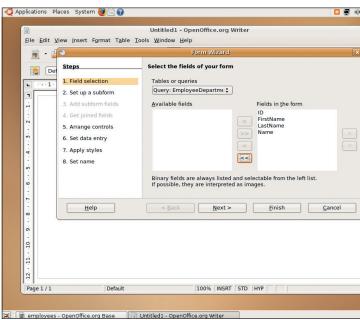

You need to choose what data you want to appear on the finished form. We selected the query from p68, because it combines our two tables into one result. Use the > arrow to add individual fields to the form, or >> if you want to add them all

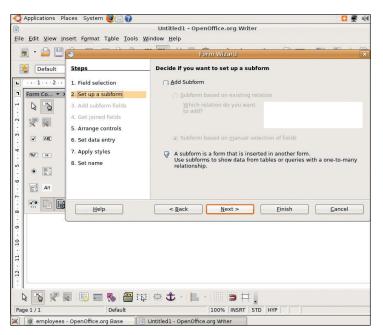

#### **3** Forms within forms

Complicated forms can have "subforms" – a form within a form. The idea here is that if you have some common data elements (such as customer details) that you want to see in several places, you can embed that customer form into other forms. We don't need this, so just click Next.

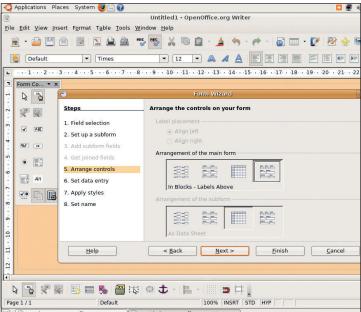

#### 4 Choose a layout

The Base forms wizard can offer you three basic layouts: basic fields, aligned fields, spreadsheet, or unaligned fields. The default is spreadsheet style, which is distinctive in its ugliness, so we'd recommend changing to option four.

68 | Master OpenOffice.org

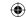

# Base: queries & forms —

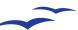

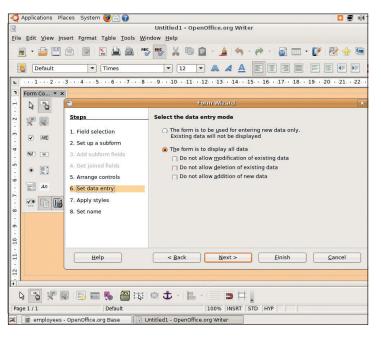

#### **5** Define user limits

How should your users be able to work with your form? The default is to let them see all the data as well as add, edit and delete from it, but you can change that on this screen if you want to. If you want users to be able to modify only part of a form, use subforms. For now, click Next.

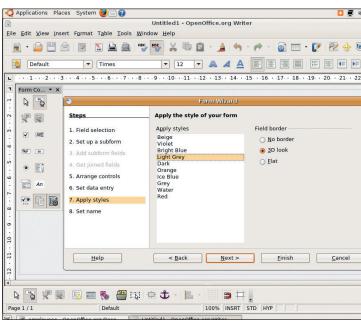

#### 6 Looks are everything

The next step is to configure the look of your form, and here unfortunately, Base follows the OOo tradition of offering a selection of predefined styles that look uniformly unattractive. Choose the least offensive one – light grey, perhaps – then click Next.

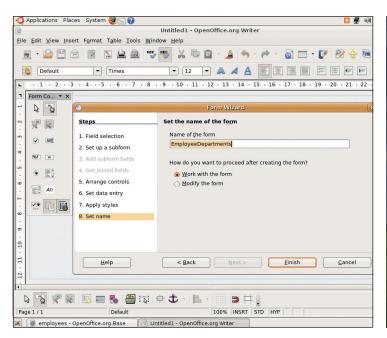

#### **7** Name your form

The last step is to give your form a unique name inside the database. You can then choose whether you want to work with your form (*ie* start amending or entering data), or modify it. The default is to work with the form, which is probably what you want – just click Finish and you're done

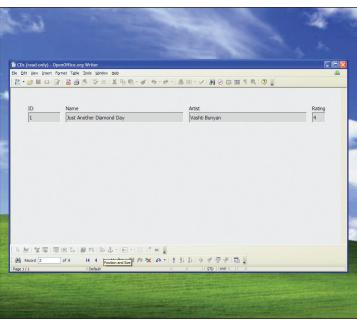

#### **8** The finished article

One of the major advantages of *Base* forms is that they adapt their look to fit on other platforms – here's a form working on Windows XP, which will look very similar to yours whether you're using XP, Linux or OS X.

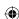

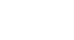

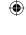